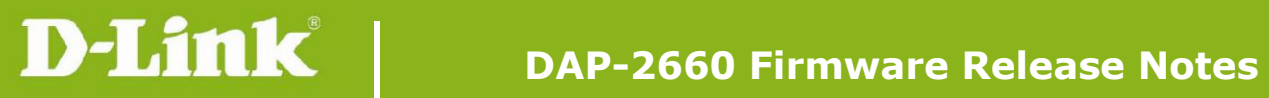

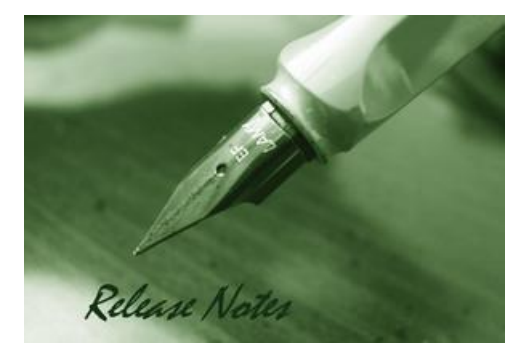

Firmware Version: v2.00r140 **Published Date: 2019/09/18** 

# **Content:**

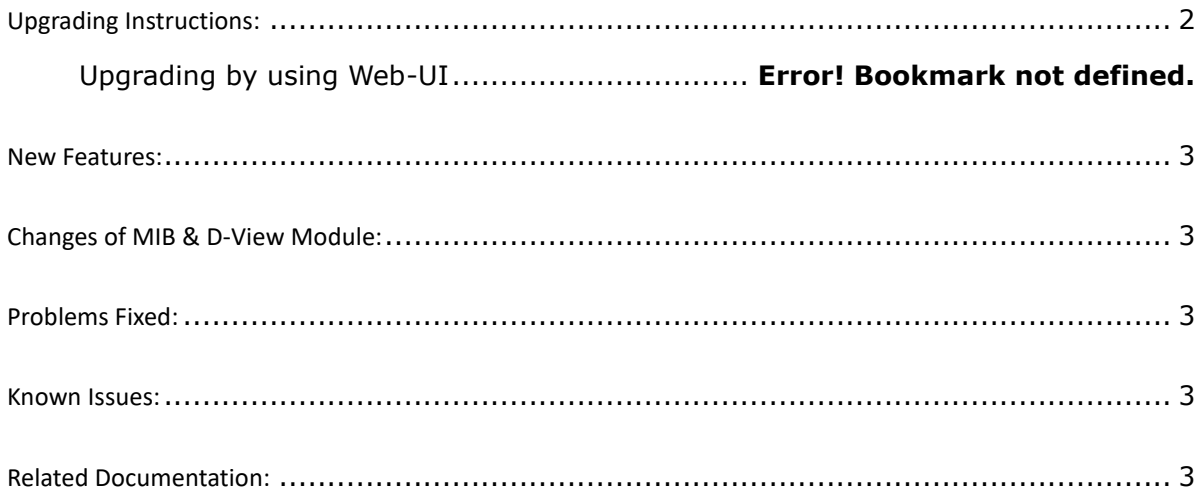

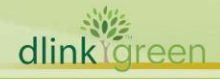

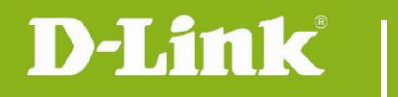

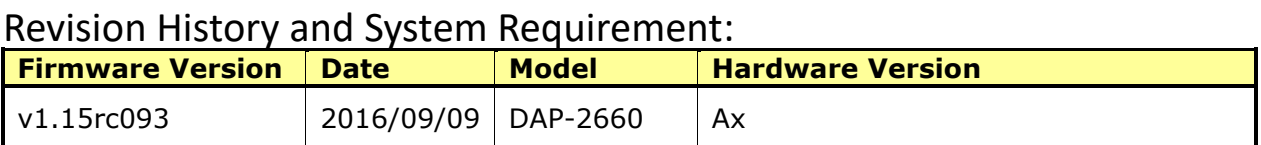

# <span id="page-1-0"></span>**Upgrading Instructions:**

D-Link AP supports firmware upgrading via Web-UI. You may download the firmware from D-Link web site [http://tsd.dlink.com.tw.](http://tsd.dlink.com.tw/)

#### **Upgrading by using Web-UI**

- 1. Connect a work station to the LAN port of Access Point.
- 2. Open the web browser of work station and entering the IP address of the AP. The system default IP address is 192.168.0.50.
- 3. Enter administrator's username and password, user name is "admin" and leave the password field blank by default.

#### To update the AP's firmware, click **Maintenance > Firmware and SSL Certification Upload**

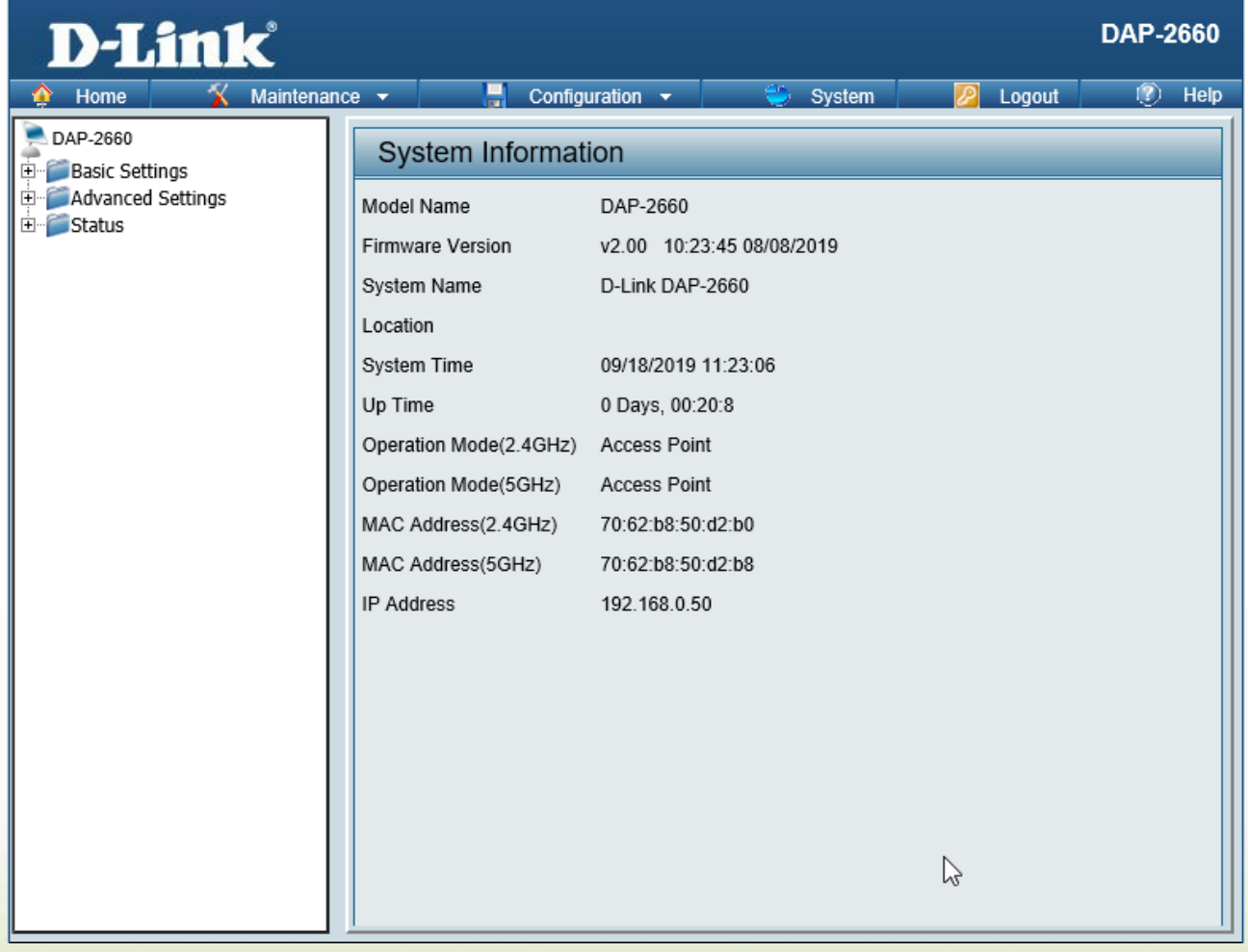

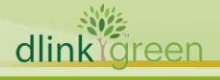

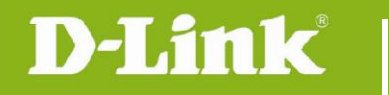

### <span id="page-2-0"></span>**New Features:**

- 1. Use QCA's WDS
- 2. Remove AP Array
- 3. Support Nuclias Connect
- 4. Support DDPv5/APP
- 5. In default settings, the network IP address setting is Dynamic IP
- 6. Support MDNS
- 7. Modify Time zone settings
- 8. Update country selection table
- 9. Move IP filter settings page from Captive Portal to Filter folder, behind WLAN Partition (AP GUI). IP filter function is independent feature and can work with all non-captive portal attenuation
- 10. Default admin user name/password is admin/admin
- 11. Add setup Wizard when first login

# <span id="page-2-1"></span>**Changes of MIB & D-View Module:**

None

### <span id="page-2-2"></span>**Problems Fixed:**

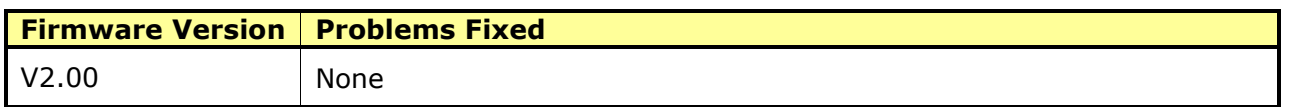

#### <span id="page-2-3"></span>**Known Issues:**

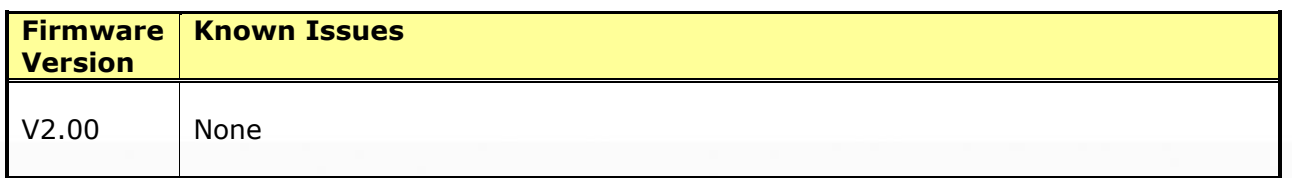

# <span id="page-2-4"></span>**Related Documentation:**

DAP-2660 User Manual v2.00

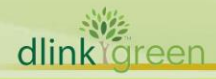